#### Geschäftsbrief

#### **Lernsituation: Unverlangtes Angebot**

Als Mitarbeiter(in) der Optischen Werke Gotha GmbH bieten Sie Ihren Händlerkunden die neue digitale Spiegelreflexkamera 15 D zum Aktionspreis von 1 099,00 € an. Die Kamera besticht durch eine hervorragende Auflösung von 22 Millionen Pixeln. Neben der Qualität ist die schnelle Auslösung ein weiteres Plus. Bis zu 12 Aufnahmen sind in einer Sekunde möglich. Der Autofokus misst mit 19 Kreuzsensoren die Bildschärfe. An dieser Kamera können sogar ältere Objektive verwendet werden. Neben den Fotos zeichnet das Gerät auch Full-HD-Videos in hervorragender Qualität auf. Zur Information fügen Sie eine Broschüre bei.

Die Kameras können Sie innerhalb einer Woche frei Haus liefern. Bei einer Abnahme von 10 Geräten gewähren Sie einen Preisnachlass von 10 %. Bei Zahlung innerhalb 8 Tagen räumen Sie 2 % Skonto ein.

#### **Aufgaben**

Erstellen Sie eine Vorlage mit einem gestalteten Informationsblock und gestalten Sie diese optisch ansprechend.

a) Wählen Sie für die Rücksendeangabe die Schriftart "Tahoma", Schriftgröße 7.

Rücksendeangabe: Optische Werke Gotha GmbH · Postfach 33 33 · 99867 Gotha

- b) Beginnen Sie die 1. Zeile des Anschriftfeldes 5 cm von der oberen Blattkante. Positionieren Sie den Informationsblock 10 cm vom linken Rand.
- c) Wählen Sie für die Leitwörter die Schriftart "Tahoma", Schriftgröße 8. Verwenden Sie diese Leitwörter und Angaben:

 Mitarbeiter(in): (Ihren Namen einsetzen) – Abteilung: Verkauf – Telefon: 03621 555-78 – Telefax: 03621 555-79 – E-Mail: name@optische-werke-wvd.com – Internet: www.optische-werke-wvd.com – Datum: aktuelles Datum

- d) Fügen Sie diese Fußzeile in eine Tabelle ein. Wählen Sie die Schriftart "Tahoma", Schriftgröße 7.
- e) Löschen Sie die Gitternetzlinien, nachdem Sie die Tabelle erstellt haben.

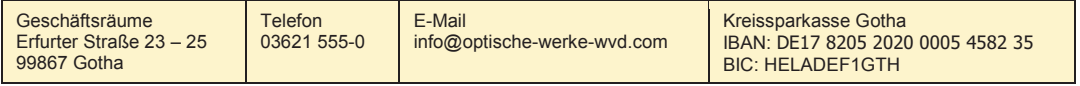

Geschäftsführerin: Bianca Fröhlich · Sitz der Gesellschaft: Gotha · Handelsregister B 2626 beim Amtsgericht Gotha

f) Richten Sie das Angebot als Serienbrief an diese Händlerkunden:

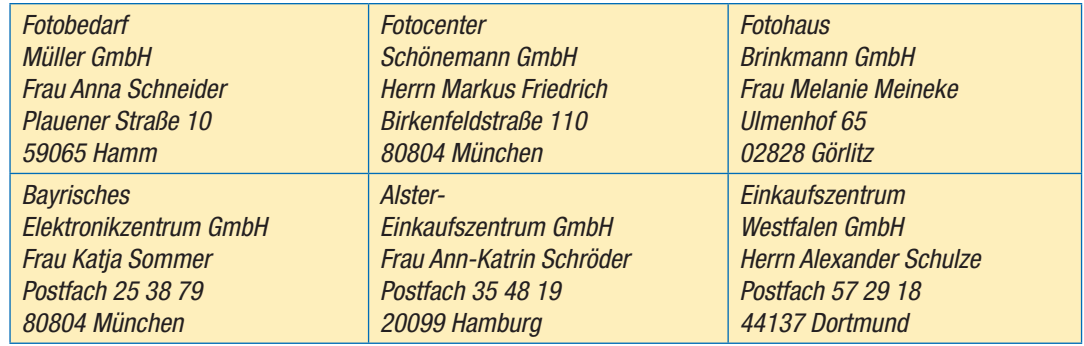

- g) Legen Sie eine Datenquelle mit Feldnamen Ihrer Wahl an.
- h) Erstellen Sie das Seriendruck-Hauptdokument.
- i) Fügen Sie die Seriendruckfelder ein.
- j) Setzen Sie für die Anrede ein Bedingungsfeld ein.
- k) Wählen Sie kundenorientierte Formulierungen und orientieren Sie sich an der Lernsituation.
- l) Beachten Sie die Schreib- und Gestaltungsregeln für die Textverarbeitung nach DIN 5008.

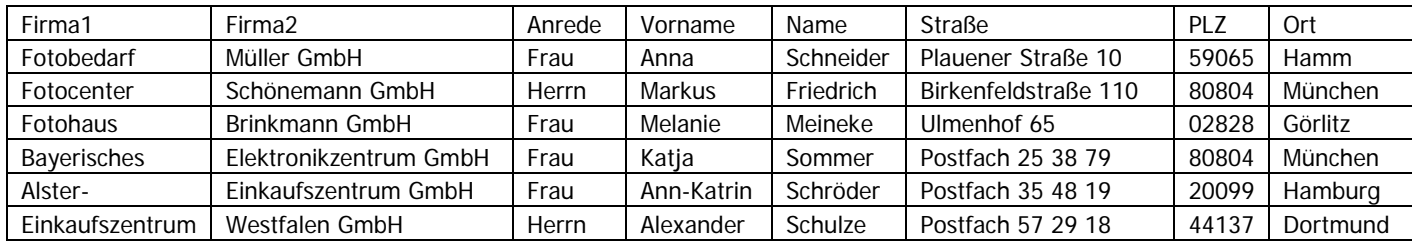

## **Internet**

## *Karl Wilhelm Henke*

## **Arbeitsschritte zu den Lösungen der Aufgaben des Geschäftsbriefes (1)**

Erstellen Sie eine Vorlage für einen Geschäftsbrief und gestalten Sie diese ansprechend.

#### **Seitenrand**

- Seitenlayout
- Gruppe: Seite einrichten den Pfeil rechts unten anklicken
- Fenster Seitenränder diese Maße eingeben: Oben: 0 cm – Unten: 2 cm – Links: 2,5 cm – Rechts: 2 cm

#### **Anschriftfeld im Textfeld**

- Einfügen
- Textfeld
- Textfeld erstellen
- Textfeld ziehen
- Maus Rechtsklick auf Textfeldrahmen
- Textfeld formatieren
- Höhe: 4 cm
- Breite: 8,5 cm

Mitarbeiter(in): Abteilung: Verkauf Telefon: 03621 555-78 Telefax: 03621 555-79 E-Mail: name@optische-werke-wvd.com Internet: www.optische-werke-wvd.com Datum:

#### **Positionieren des Textfeldes**

5 cm von der oberen Blattkante

#### **Informationsblock im Textfeld**

- Einfügen
- Textfeld
- Textfeld erstellen 10 cm vom linken Rand
- Textfeld ziehen
- Maus Rechtsklick auf Textfeldrahmen
- Textfeld formatieren
- Höhe: 4,2 cm
- Breite: 7,5 cm

#### **Textrahmen löschen**

- Maus Rechtsklick auf Textfeldrahmen
- Textfeld formatieren
- Farben und Linien
- Linie Farbe: keine Farbe

## **Arbeitsschritte zu den Lösungen der Aufgaben des Geschäftsbriefes (2)**

## **Leitwörter Informationsblock**

Schriftart Tahoma – Schriftgröße 8 Tabstopp nach dem längsten Leitwort setzen, damit die Angaben in einer Fluchtlinie untereinander stehen.

## **Fußzeile einfügen**

- Einfügen
- Gruppe Kopf- und Fußzeile: Fußzeile
- Einfügen
- Tabelle
- 4 Spalten anklicken
- Schriftart Tahoma, Schriftgröße 7
- Tabelle markieren
- Gruppe Absatz: Rahmensymbol anklicken
- Kein Rahmen einstellen

## **Datenquelle erstellen**

- Einfügen
- Gruppe Tabellen: Pfeil unter Tabelle anklicken
- Kästchen für die Anzahl der Spalten anklicken
- 1. Zeile der Tabelle: Tabelle erfassen
- Speichern

#### **Datenquelle öffnen**

- Sendungen
- Seriendruck starten
- Briefe
- Empfänger auswählen
- Vorhandene Liste verwenden
- Ordner mit der Datenquelle anklicken
- Dateinamen auswählen
- OK

#### **Seriendruckfelder einfügen**

- Sendungen
- Gruppe Schreib- und Einfügefelder (Felder schreiben und einfügen)
- Seriendruckfeld einfügen anklicken
- Feldnamen anklicken

## **Bedingungsfeld einfügen**

- Sendungen
- Gruppe Schreib- und Einfügefelder (Felder schreiben und einfügen)
- Regeln
- Wenn … dann … sonst
- Feldnamen wählen
- Text unter "Vergleichen mit" einsetzen
- Text unter "Dann diesen Text einfügen" eingeben
- Text unter "Sonst diesen Text einfügen" eingeben
- OK

## **Arbeitsschritte zu den Lösungen der Aufgaben des Geschäftsbriefes (3)**

## **Dateien verbinden (Fertigstellen und zusammenführen)**

- Sendungen
- Fertigstellen und Zusammenführen
- Einzelne Dokumente bearbeiten
- Datensätze auswählen
- OK

## **Lösung Geschäftsbrief**

# **Optische Werke Gotha GmbH**

Optische Werke Gotha GmbH ⋅ Postfach 33 33 ⋅ 99867 Gotha

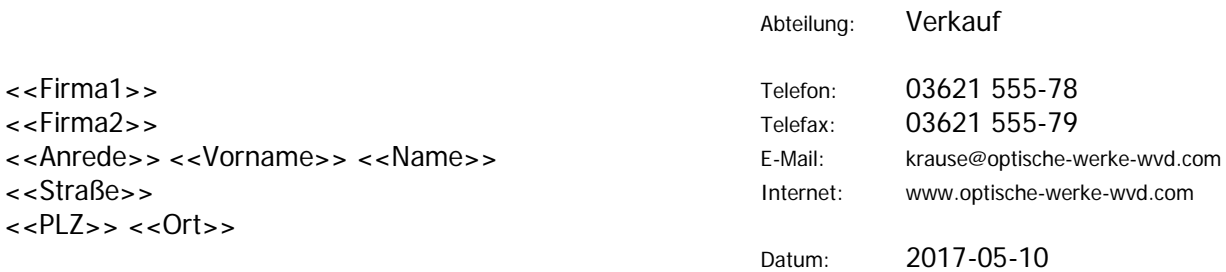

Mitarbeiterin: Melanie Krause

## **Exzellente Bildqualität und viele Reihenaufnahmen: Spiegelreflexkamera 15 D**

Sehr geehrte**<<**Bedingungsfeld einfügen**>>,**

Ihr Bestreben ist es, Ihren Kunden nur technisch vollkommene Geräte anzubieten. Diesem Wunsch entspricht die neue **Spiegelreflexkamera 15 D**, die Sie zum

#### **Aktionspreis von 1.099,00 €**

bei uns beziehen können. Die Kamera besticht durch eine hervorragende Bildqualität, denn die Auflösung beträgt immerhin 22 Millionen Pixel. Neben der Bildqualität kommt es darauf an, Augenblicke schnell aufzunehmen. Mit 12 Aufnahmen in einer Sekunde erfüllt die Kamera diesen Wunsch. Für das schnelle Aufnehmen liefert der Autofokus mit 19 Kreuzsensoren die Bildschärfe.

Für diese Kamera benötigt der Nutzer keine neuen Objektive. Die alten Objektive passen auch zur neuen **Spiegelreflexkamera 15 D.** Neben den Fotos zeichnet das Gerät auch Full-HD-Videos in hervorragender Qualität auf. Weitere technische Details entnehmen Sie bitte der Broschüre.

Die Kameras erhalten Sie innerhalb einer Woche frei Haus. Bestellen Sie 10 Geräte, kommen Sie in den Genuss eines Rabattes von 10 %. Begleichen Sie den Rechnungsbetrag in spätestens 8 Tagen, räumen wir Ihnen 2 % Skonto ein.

Möchten Sie Ihren Kunden die neue **Spiegelreflexkamera 15 D** anbieten? Dann zögern Sie nicht und bestellen Sie sofort.

Freundliche Grüße **Anlage**

**Optische Werke Gotha GmbH** 

i. A.

Melanie Krause

Geschäftsräume Erfurter Straße 23 – 25 99867 Gotha

Telefon 03621 555-0 E-Mail [info@optische-werke-wvd.com](mailto:info@optische-werke-wvd.com) Kreissparkasse Gotha IBAN: DE17 8205 2020 0005 4582 35 BIC: HELADEF1GTH

Geschäftsführerin: Bianca Fröhlich ∙ Sitz der Gesellschaft: Gotha ∙ Handelsregister B 2 626 beim Amtsgericht Gotha

1 Broschüre